Hana Mahnelová Objevení Ludolfova čísla pomocí školského matematického softwaru CABRI

*Učitel matematiky*, Vol. 16 (2008), No. 2, 107–114

Persistent URL: <http://dml.cz/dmlcz/150647>

## **Terms of use:**

© Jednota českých matematiků a fyziků, 2008

Institute of Mathematics of the Czech Academy of Sciences provides access to digitized documents strictly for personal use. Each copy of any part of this document must contain these *Terms of use*.

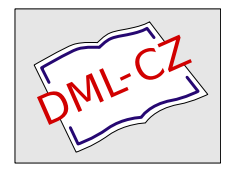

[This document has been digitized, optimized for electronic delivery and](http://dml.cz) stamped with digital signature within the project *DML-CZ: The Czech Digital Mathematics Library* http://dml.cz

## OBJEVENí LUDOLFOVA ČíSLA POMocí SKOLSKÉHO MATEMATICKÉHO SOFTWARU CABRI

## HANA MAHNELOVÁ

Při výpočtu obsahu a obvodu kruhu se žáci na základní škole setkají s významnou konstantou – číslem  $\pi$ . Existuje řada způsobů, jak existenci a hodnotu tohoto čísla žákům přiblížit. Velmi užívaný a přesvědčivý způsob je ten, kdy žáci změří obvod kulatého předmětu, který si každý přinesl do výuky - lahve, sklenice, trubky, apod., a tento obvod vydělí průměrem daného předmětu. Výsledkem takového pokusu je přibližná hodnota čísla  $\pi$ . Měření obvodu probíhá většinou tak, že žáci kulatý předmět obalí do papíru, ryskami zaznamenají na papír obvod předmětu a následně papír rozvinou do roviny a změří vzdálenost mezi ryskami. Podobně lze využít i provázku. Po vydělení obvodu průměrem pak žáci zjišťují, že vypočtené číslo je přibližně stále stejné a to při různých poloměrech kulatých pomůcek.

Dnes už se na většině škol při výuce pracuje s počítačem, který je velmi silným motivačním prostředkem. V následující části provedeme obdobný pokus pomocí dynamického softwaru Cabri. V bodech  $1 - 10$  je podrobně popsána příprava interaktivního obrázku, který mají na začátku řešení problému žáci osmé třídy před sebou, aby odvodili závislost poměru délky oblouku kružnice a jejího průměru a sami objevili velmi důležitou konstantu  $-$  číslo  $\pi$ . Cílem je sestrojení obrázků, které jsou analogické "mechanickému" pojetí. Jedná se o způsob přenesení délky oblouku kružnice na polopřímku.

1. Zvolíme bod *X,* sestrojíme polopřímku bodem *X,* na ní umístíme Bod *A* na objektu.

- 2. Bodem *A* vedeme Kolmici *a* k polopřímce, zvolíme Bod *S* na objektu přímka *a.*
- 3. Zobrazíme Kružnici *k* se středem *S* procházející bodem *A.* Výsledkem je následující obrázek, přičemž lze volně pohybovat bodem A po polopřímce  $\rightarrow X A$  a bodem S po přímce a. Je tak umožněno měnit poloměr kružnice k, obr. 1.

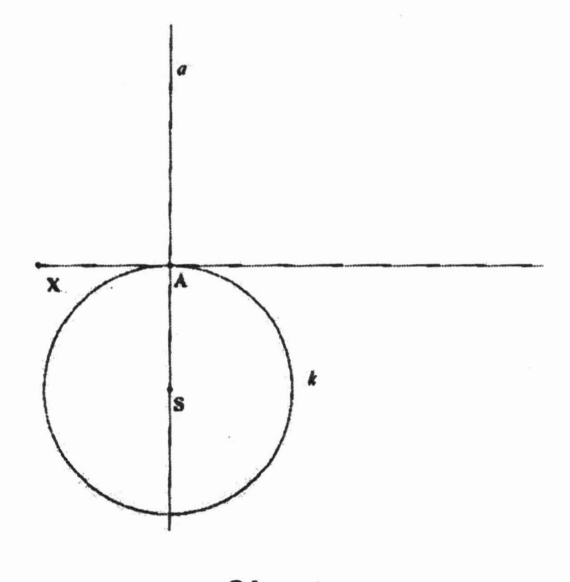

Obr. 1

- 4. Chceme-li průběžně zjišťovat délku kruhového oblouku, budeme potřebovat měřit vzdálenost bodů X, *A.* Vybereme z nabídky rolety třetího tlačítka zprava Vzdálenost a délka, kliknutím myši označíme body X, A a na obrazovce se objeví v okénku komentáře číslo vyjadřující aktuální délku úsečky X A. Pohybem bodu A se můžeme přesvědčit o jeho neustále se měnící hodnotě, obr. 2, obr. 3. (Pro lepší vizualizaci byla nově vytvořena úsečka X A a zvolena největší možná síla čáry, která ji vykresluje.)
- 5. Pro vytvoření iluze "točícího se kola" je třeba bod na obvodu kružnice *k.* Označme jej *M.* Bude se pohybovat tak, že jeho startovním místem bude poloha počátečního bodu polopřímky  $\rightarrow XA$  bod X a koncovým místem poloha bodu A.

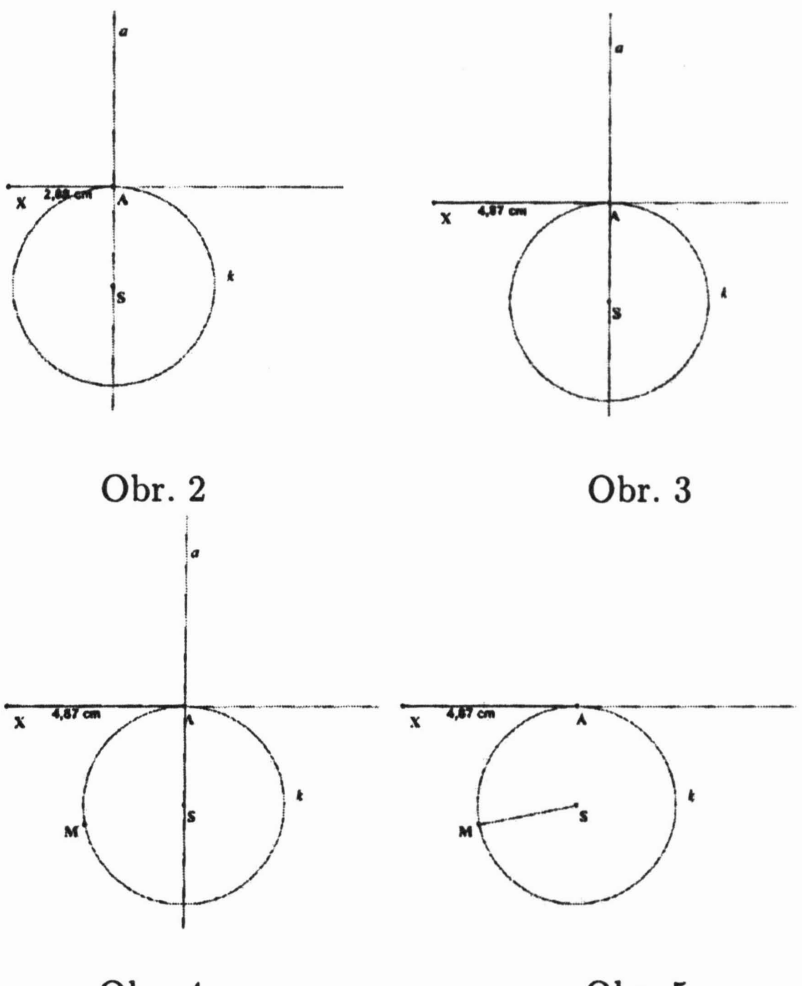

Obr. 4

Obr. 5

Vybereme z nabídky v pořadí pátého tlačítka zleva Nanést délku, označíme kurzorem číslo (změřenou vzdálenost IX *A* I), kružnici *k* a bod *A.* Vznikne nový bod *M* vázaný svojí polohou na kružnici *k* a délkou oblouku *M A* rovnající se délce úsečky X A, obr. 4. O správnosti se opět přesvědčíme pohybem bodu A, při kterém se mění poloha  $M \in k$  a s ní i velikost  $|XA|$ .

- 6. Přímku *a* skryjeme příkazem Zobrazit/skrýt (poslední tlačítko). Vytvoříme úsečku *SM,* jejíž zobrazení podpoří optický vjem kotálející se kružnice a dráhy bodu *M,* obr. 5.
- 7. Zbývá změřit poloměr kružnice *k* (délka úsečky *SM)* pomocí

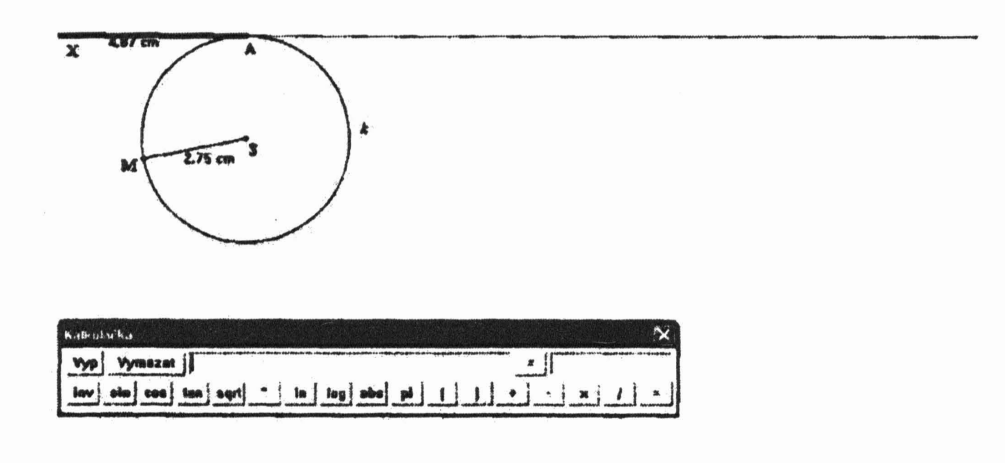

Obr. 6

## Vzdálenost a délka (v nabídce třetího tlačítka zprava).

- 8. Cabri geometrie umožňuje kromě grafického znázornění také provádět výpočty. Využijeme proto příkazu Výpočty (3. tlačítko zprava). Objeví se na obrazovce kalkulačka s aktivním oknem. Připomeňme, že chceme ukázat, že podíl délky úsečky X *A* a průměru kružnice je stále stejný. Kurzor je v aktivním okně kalkulačky, myší klikneme na číslo vyjadřující délku IXAI. Automaticky se číselný výraz označí jako *a* a takto zapíše do aktivního okna kalkulačky. Matematickými symboly v její nabídce doplníme výraz, jehož hodnotu budeme chtít počítat, přičemž hodnotu proměnné b získáme poklepnutím na číslo vyjadřující délku  $|SM|$ . Klikneme-li na rovnítko v okně kalkulačky, zobrazí se výsledek pro aktuální hodnoty proměnných *a,* b, obr. 6. Levým tlačítkem myši přetáhneme výsledek na plochu obrázku. Stává se tak aktivním výpočtem při pohybu bodem A, okno s kalkulačkou můžeme zavřít.
- 9. Sledujme, jak se mění poměr délky kruhového oblouku opisujícího bodem *M* a průměru kružnice *k.*
- 10. Zaměřme se nyní na možnost změny poloměru kružnice *k.*

Při pohybu bodu S dochází také k aktualizaci číselných vyjádření poloměru kružnice a zjišťovaného poměru, obr. 7.

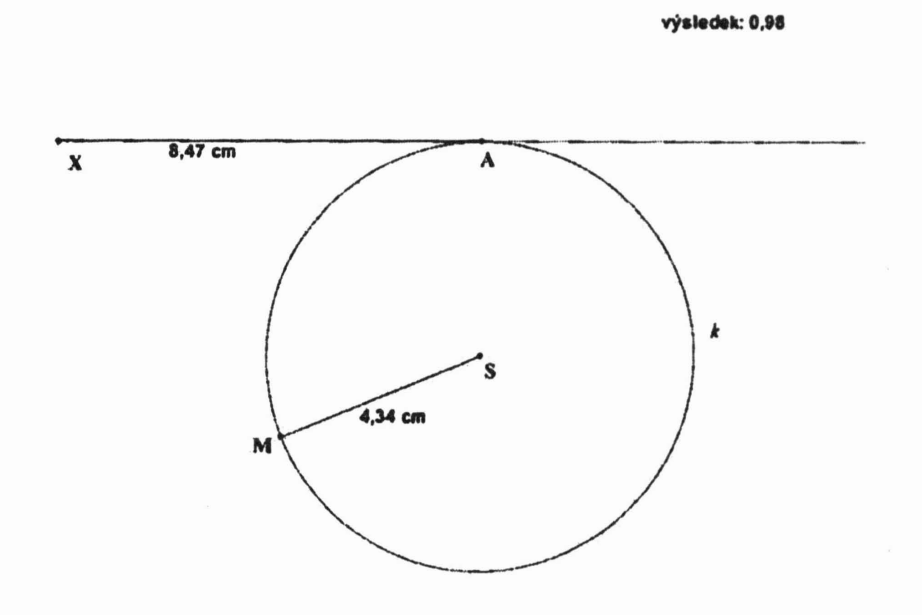

Obr. 7

Takto připravený aktivní obrázek dává každému příležitost, aby si sám libovolně zvolil pohybem bodem *S* velikost kružnice (a tím i její poloměr), objevil konstantní hodnotu poměru obvodu kružnice a jejího průměru, tedy přibližné číselné vyjádření Ludolfova čísla – čísla  $\pi$ , a zjistil, že tato hodnota nezávisí na velikosti kružnice.

Uchopíme-li bod A a jeho pohybem po polopřímce přemístíme kotálením kružnice *k* bod *M* do polohy bodu *A* tak, že se kružnice otočí pouze jednou, ve výsledku se ukáže hodnota 3,14. Každý z žáků si pohybem bodem S volí poloměr kružnice náhodně a zjišťuje, že výsledný poměr mají všichni stejný. Podařilo se jim objevit konstantu, obr. 8.

Pro zpřesnění výpočtu poměru lze nastavit počet desetinných míst, která se zobrazí v měřeních nebo ve výsledcích, pomocí Nastavit/Nastavit prostředí/Zaokrouhlovánía jednotky. Při zobrazení maximálního počtu desetinných míst se dostaneme např. k těmto výsledkům, obr. 9.

výsledek: 3,14

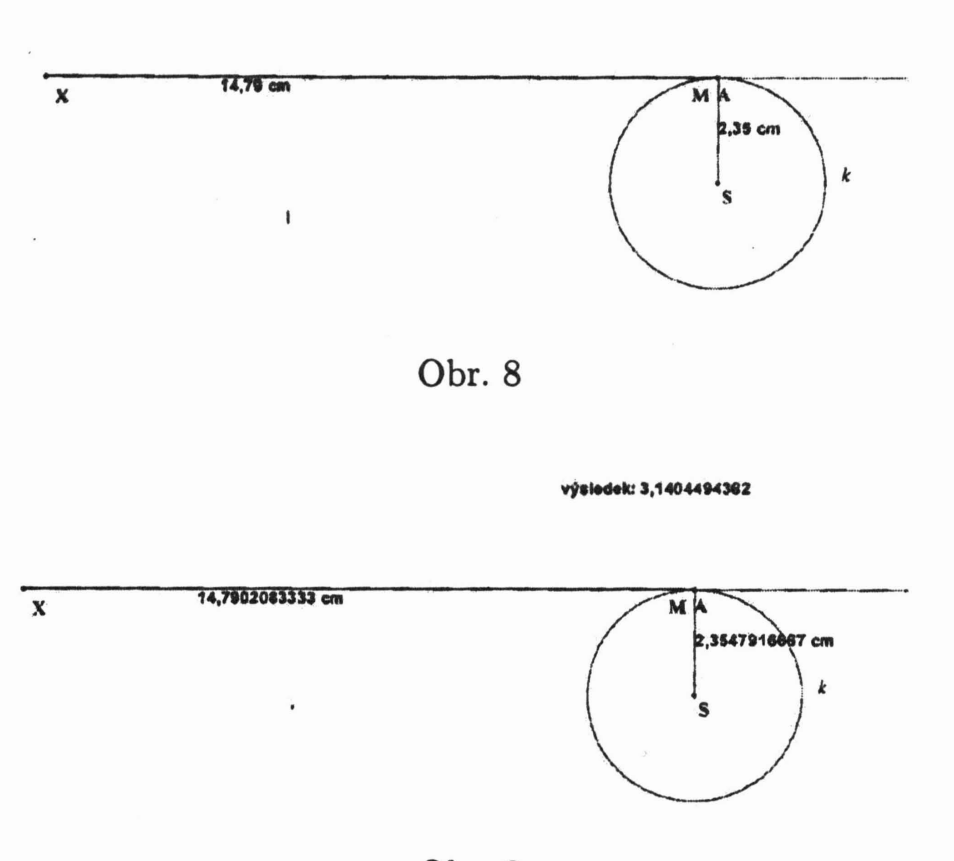

Obr. 9

Pokud si žáci porovnávají hodnotu jimi vytvořené konstanty s tolika desetinnými místy navzájem, případně s tabelovaným údajem, je na místě položit otázku: Proč se *tyto liší?* Nejčastější odpovědí bude, že chyba je v naší ruce, ta nemá takový cit, aby dokázala ještě více přiblížit bod M k bodu A. Jistě se však najde i takový jedinec, který je s výpočetní technikou větší kamarád, a objasní všem, že možnou příčinou je i malá rozlišovací schopnost myši nebo monitoru.

Vhodným dodatkem úlohy je využít možnosti Cabri a ukázat, jakou dráhu opíše bod *M,* jestliže se kotálí kružnice po přímce. Tuto situaci známe i z běžného života. Např. při jízdě na bicyklu se nejednou zachytí na jednom místě obvodu kola spadlý list (náš bod *M).* Pohybuje se po křivce zvané cykloida. Aktivujeme příkaz

výsledek: 3,1404494382

Množina objektů. Poté nejprve klikneme na bod, který bude danou množinu vytvářet (bod *M)* a potom na bod, jehož pohybem se daná množina vytváří (bod A). Výsledkem je množina bodů, kterou vytvoří bod *M* při kotálení kružnice *k* po přímce  $\rightarrow XA$ , obr. 10.

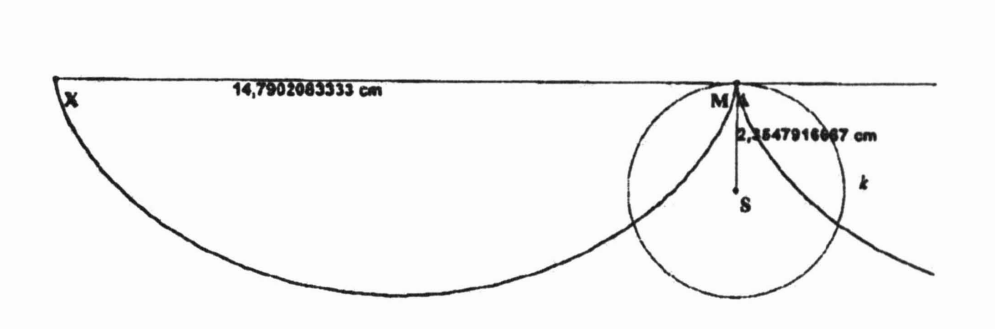

Obr. 10

Druhou možností je vybrat z nabídky předposledního tlačítka vpravo Stopa ano/ne a kliknout na bod M. Uchopením bodu A a jeho pohybem po polopřímce  $\rightarrow X \rightarrow X A$  se začne vykreslovat dráha bodu *M,* obr. 11.

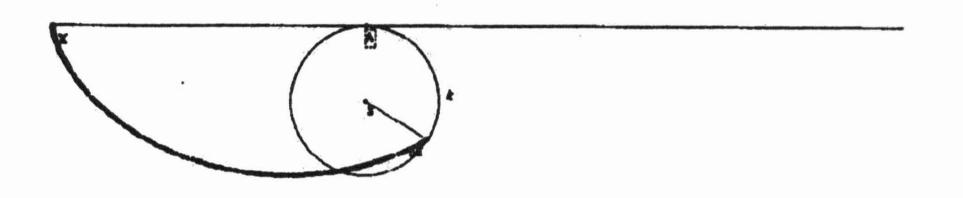

Obr. 11

Takové užití počítače ve výuce matematiky, které směřuje k aktivní činnosti žáka, je jistě nejen silnou motivací, jak už bylo řečeno, ale rozvíjí řadu žákovských kompetencí. Nelze se však domnívat, že všechny dříve používané způsoby a metody jsou dnes již zastaralé. Tak např. při objevování přibližné hodnoty Ludolfova čísla se osvědčily oba způsoby. Z časových důvodů můžeme třeba experimentální měření a výpočet zadat jako domácí úkol a ve škole pak provádět modelování pomocí počítače. S těmi nadanějšími dětmi, kteří už v prostředí Cabri umí pracovat, vytvoříme aktivní obrázek přímo v hodině. Žáci to velmi ocení.

*Mgr. Hana Mahnelová Gymnázium Nymburk Komenského 779 288* 40 *Nymburk e-mail: mahnelova@gym-nymburk.cz*